## Adding students to your site

Step 1: Navigate to the "Site Info" tab in the lefthand side tool menu, then select the "Add Participants" tab in the central tool menu.

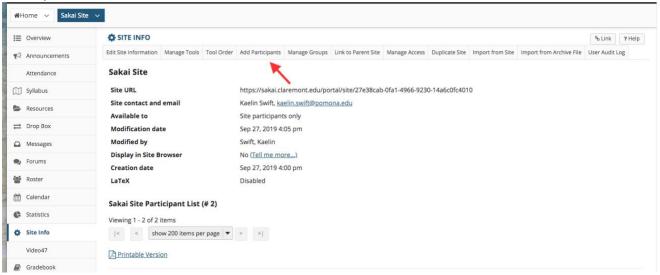

Step 2: Use the first box in the "Add Participants" page to add any student who is a member of the 5C's or has a registered Claremont Colleges account in the "username@college" format.

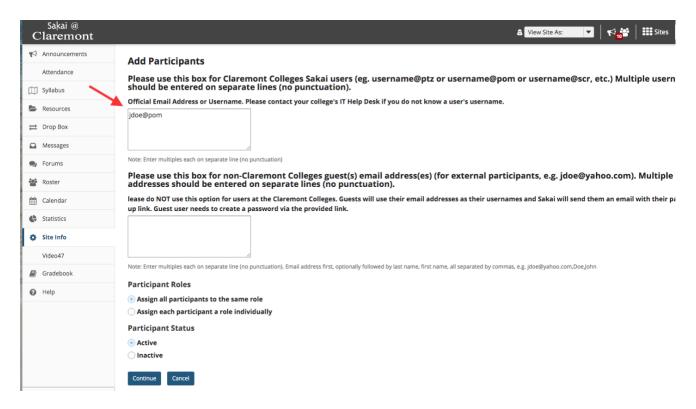

Step 3: **Important note:** "Student" is a maintained role within Claremont Colleges Sakai course sites, with site participants in this role managed by a script based on information from the

Registrar's offices that updates course site membership three times a day. This means that students who are not yet official registered for the course who are added in a "Student" role will be deactivated by the script. To prevent this, **add students to your sites in the Auditor role.** When their membership is updated by the Registrar's Office, their role will automatically switch over to "Student" and in the meantime they will by default have the same level of site access as a registered student.

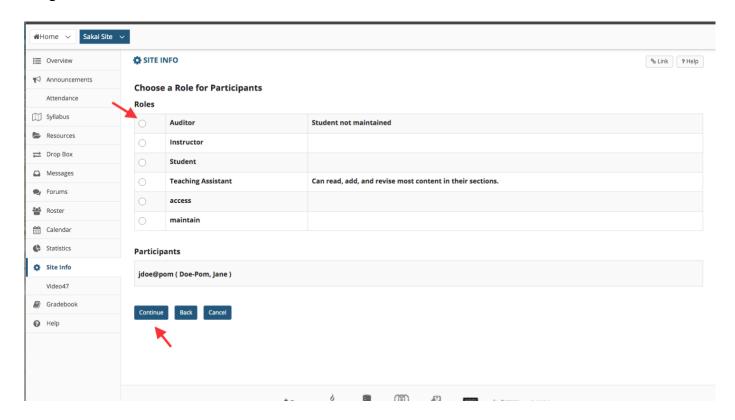

Skill 5—Giving Your TA's Gradebook Access

Step 1: In our current version of Sakai, there is a known bug that requires you to add your TA's along with all of the students in your course to a "group" within your Sakai site. To do this, navigate to the "Site Info" tab on the lefthand side tool menu, then select the "Manage Groups" tab.

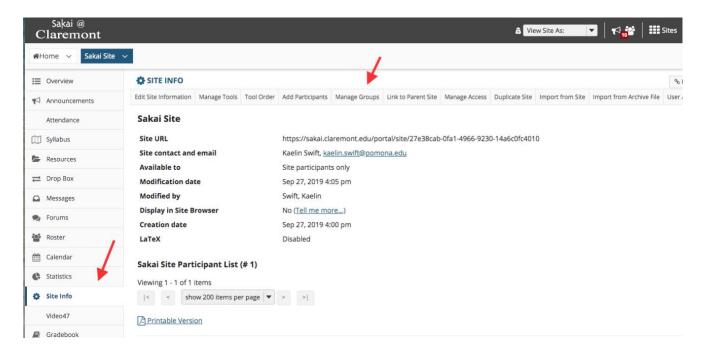

Step 2: Select the "Create New Group" button.

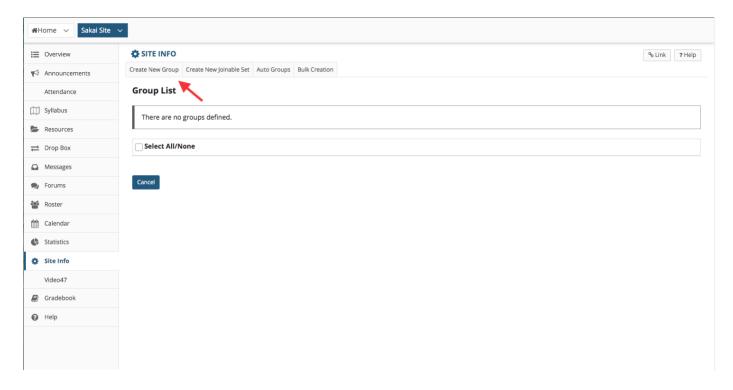

Step 3: Name your group, then scroll down to select group membership. Select the "Role: Student" and the TA you're granting Gradebook permissions to and click on the left arrow, then select the "Add" button the create the group.

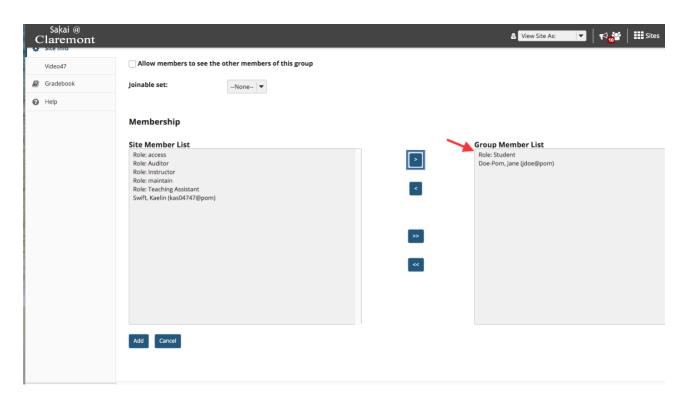

Step 4: Navigate to Gradebook on the lefthand side tool menu, then select the "Permissions" button within the central tool menu.

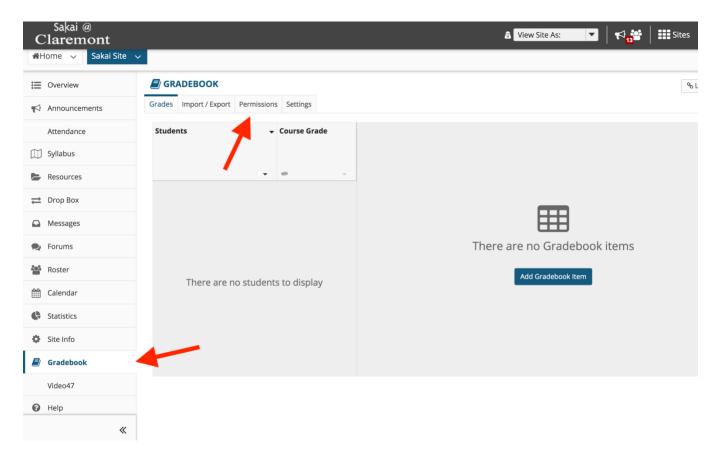

Step 5: Select the grader you wish to give Gradebook access to from the drop down menu, then hit "Save Changes" at the bottom of the page to finalize this process.

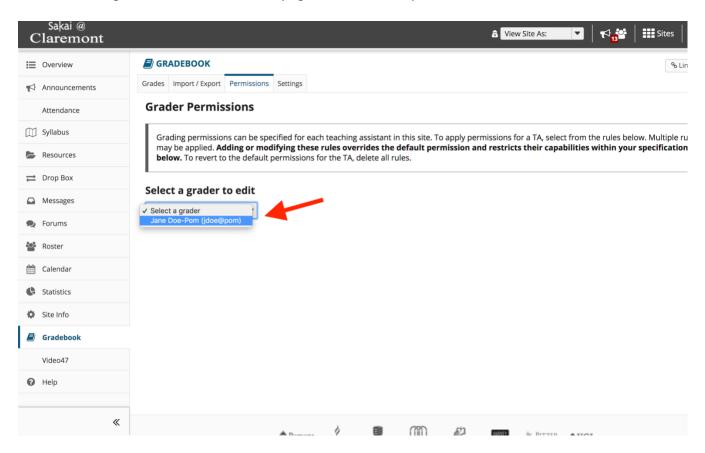